## **Kurzanleitung zum FGSV Reader 3.x**

– Das kostenfreie Programm für Ihre einzelnen FGSV-Regelwerke –

**Digitaler Einzelbezug Technischer Regelwerke der FGSV** 

- 1. Bestellen Sie das gewünschte digitale Regelwerk über unsere Website unter www.fgsv-verlag.de oder per Mail an k.meburger@fgsv-verlag.de.
- 2. Sie erhalten baldmöglichst an Ihre angegebene E-Mail-Adresse Ihre Lizenzdaten sowie einen Download-Link für unsere kostenfreie Software FGSV Reader.
- 3. Bitte führen Sie die Installation im Administratorenmodus aus. Dafür mit der rechten Maustaste auf die exe-Datei klicken und "als Administrator" ausführen.

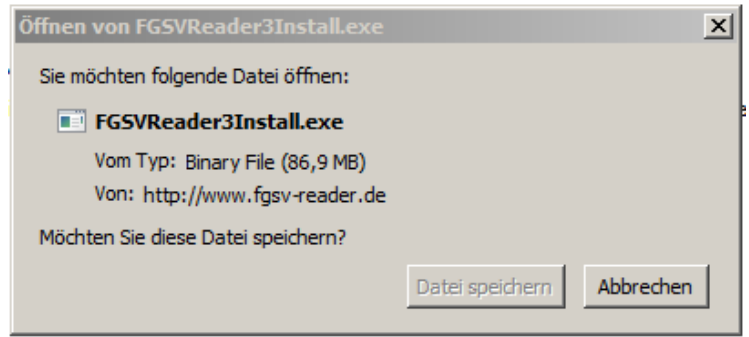

*[Falls eine frühere Version des FGSV Reader auf dem Rechner installiert ist: Programm downloaden, mit Doppelklick starten und im InstallShield "Programm reparieren"]* 

4. Anschließend tragen Sie bitte den Lizenzkey im Register "Lizenz Einzelbezug" ein (s. unsere Antwortmail an Sie) und klicken auf "weiter".

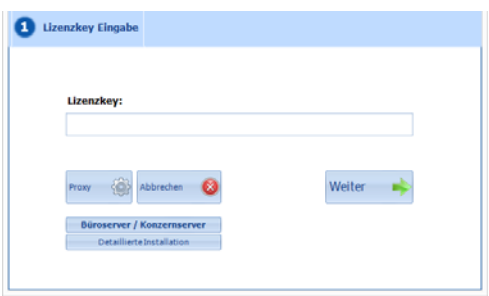

5. Legen Sie einen Datenpfad an, in dem das/die digital erworbene(n) Dokument(e) abgespeichert werden können: Dafür klicken Sie auf "Suchen" und legen einen neuen Ordner an oder wählen den "Standardpfad" aus. Das Register "Lizenz Einzelbezug" ist dabei im Vordergrund.

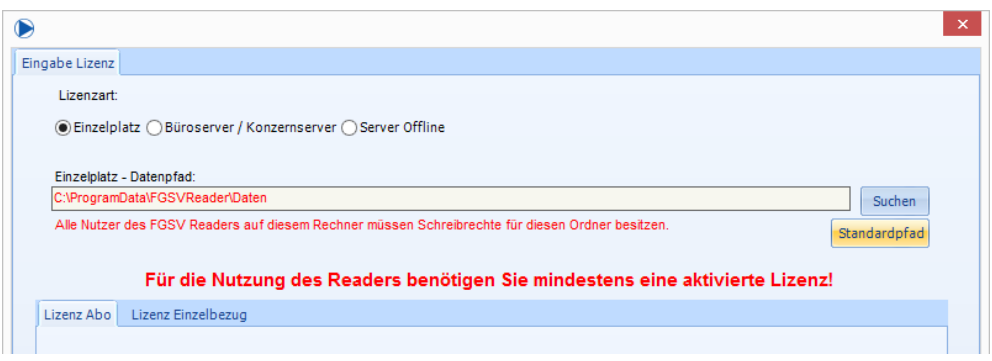

6. Anschließend klicken Sie auf "Automatische Aktivierung"

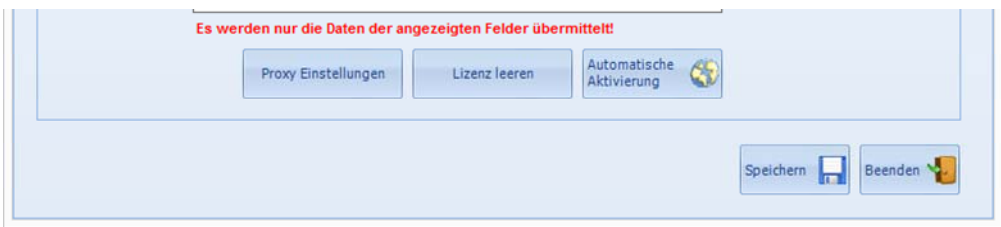

7. Ergebnis:

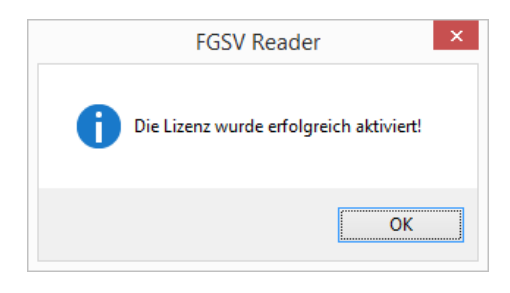

8. Den bestellten Titel finden Sie im Gesamtverzeichnis, wenn Sie das Programm öffnen. Jeder weitere bestellte FGSV-Titel wird durch ein Datenupdate online hinzugefügt.

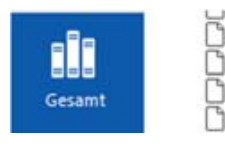

756/10 A TP Asphalt-StB Tell 10 A Tech 756/10 B TP Asphalt-StB Teil 10 B Tech 756/10 B TP Asphalt-StB Teil 10 B Tech<br>
756/11 TP Asphalt-StB Teil 11 Technisc